# **FactSet Tutorial**

*Hughey Center for Financial Services*

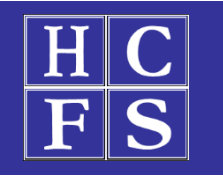

- ➢ FactSet Research Systems provides computer-based financial data and analysis for financial professionals. It consolidates data on global markets, public and private companies, and equity and fixed-income portfolios.
- $\triangleright$  The company seeks to do this by providing investors and other professionals with the tools needed to convert this data into information that can be used in financial analysis and financial reporting.
- ➢ FactSet's system provides market analytics, financial content, stock screening, customized data, and other features.

### **Getting Started – Account Creation**

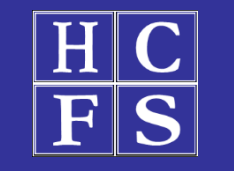

➢ Bentley Students can have personal accounts for online access to FactSet browser

➢ Request your own FactSet ID here: [https://advantage.factset.com/academic\\_idrequest](https://advantage.factset.com/academic_idrequest) (or)

- ➢ Fill this form: [https://bentley.co1.qualtrics.com/jfe/form/SV\\_d51IgfHUjoHKSoZ](https://bentley.co1.qualtrics.com/jfe/form/SV_d51IgfHUjoHKSoZ) (temporary)
- (FactSet ID process could take as long as 7 business day)

### **Understanding Your Workspace**

 $\alpha$ 

- ➢ All views based on browser view. Minor difference exist between Application & browser view.
- ➢ **Fact Search** allows you to quickly search for and navigate to securities, indices, people, and FactSet components/reports.
- ➢ **FactSet Main Tab** provides access to different functionality. Some commonly used ones are:<br>Today's Top News • Markets • Ouote
- Today's Top News Markets Quotes
- - Company/Security Filings Research
- 
- Charting Screening Industry
- ➢ **FactSet Sub Tabs** provides additional functionality within a selected tab
- $\triangleright$  Workspace can be customized as per business needs (For IB, Trader or Wealth manager)

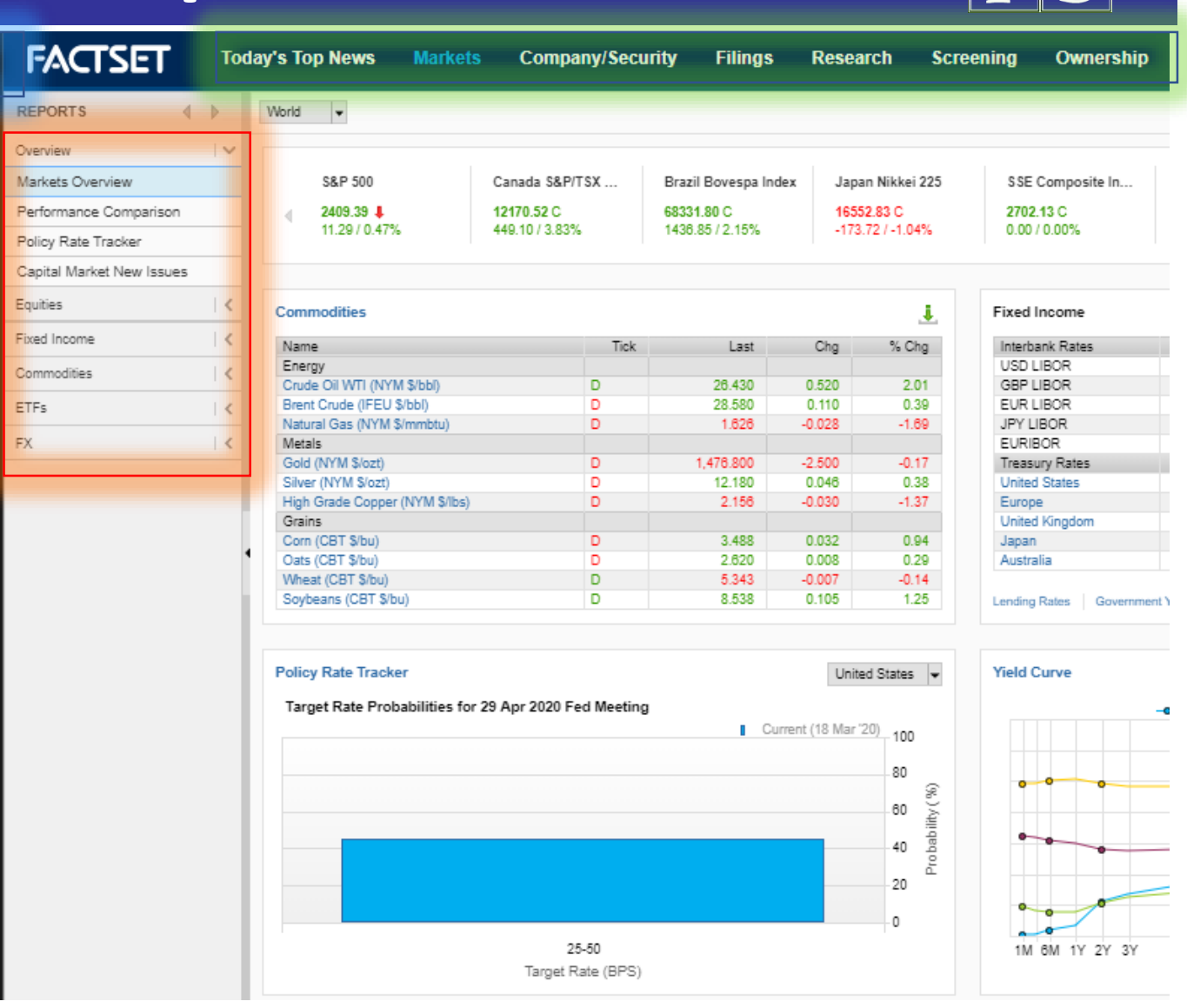

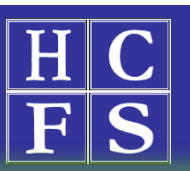

### **Searching in FactSet**

navigate to securities, indices, people, and FactSet components/reports .

Q

╅

囼

△

②

- FactSearch allows you to quickly search for and<br>navigate to securities, indices, people, and<br>FactSet components/reports.<br> $\triangleright$  Enter keywords into the FactSearch box. As you<br>type, the FactSearch drop-down menu will<br>popu ➢ Enter keywords into the FactSearch box . As you type, the FactSearch drop -down menu will populate with results related to the search keywords .
- $\triangleright$  Suggestions are based on top results, but can filtered using the dropdown menu highlighted
- $\triangleright$  Classifications are shown beside the security. FactSearch are broadly classified into four categories :
	- ❖ Entities
	- ❖ Series & Reports
	- ❖ Components
	- ❖ Search Online Assistant

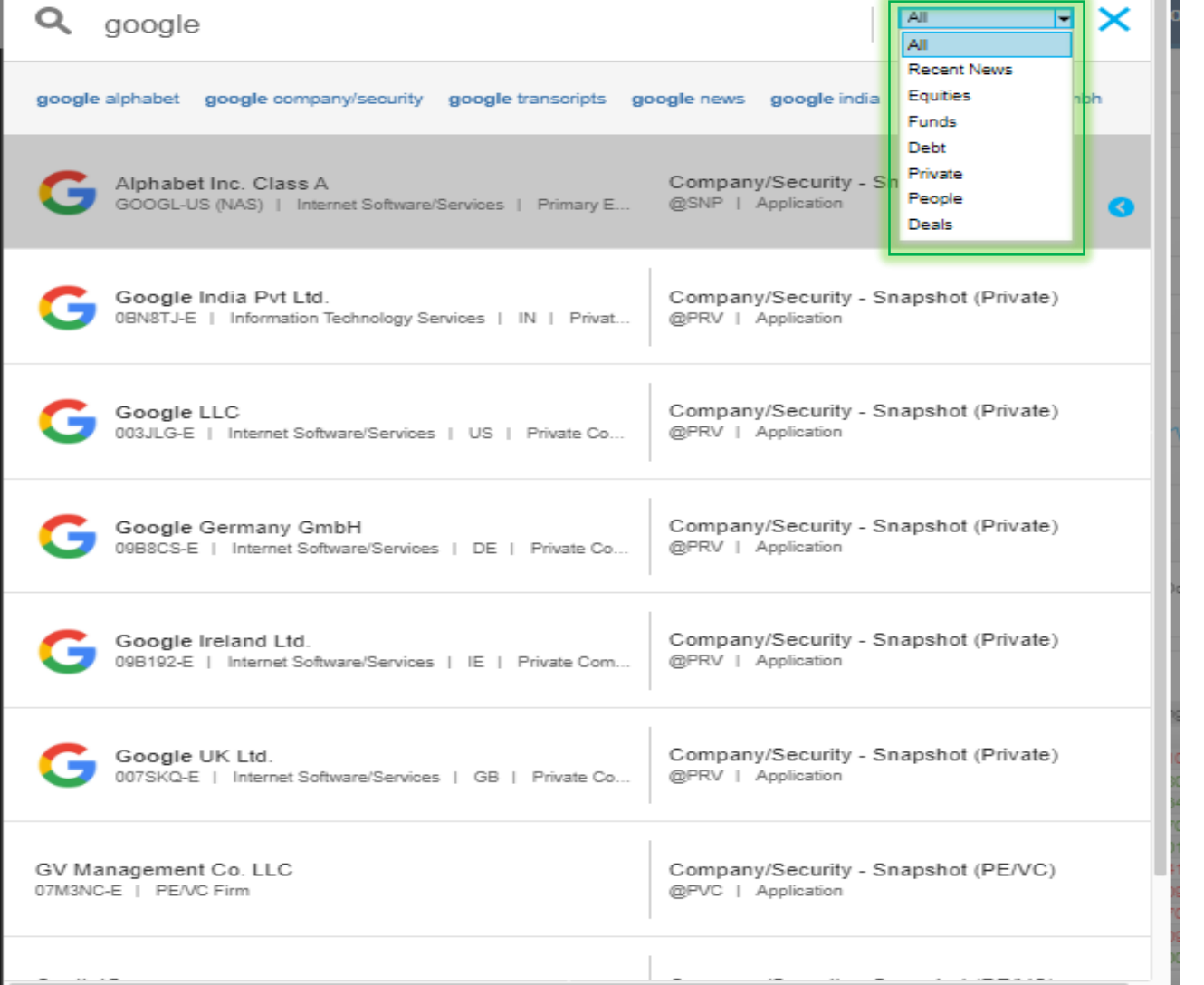

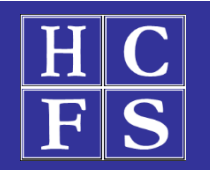

# **Country Economic Analysis**

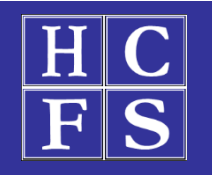

- ➢ **Under tab "Economics" →**
- ➢ Main Categories:

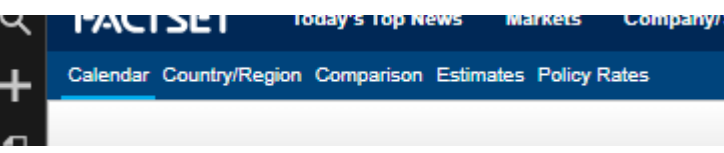

➢ **Calendar** – Date wise Key Economic data releases

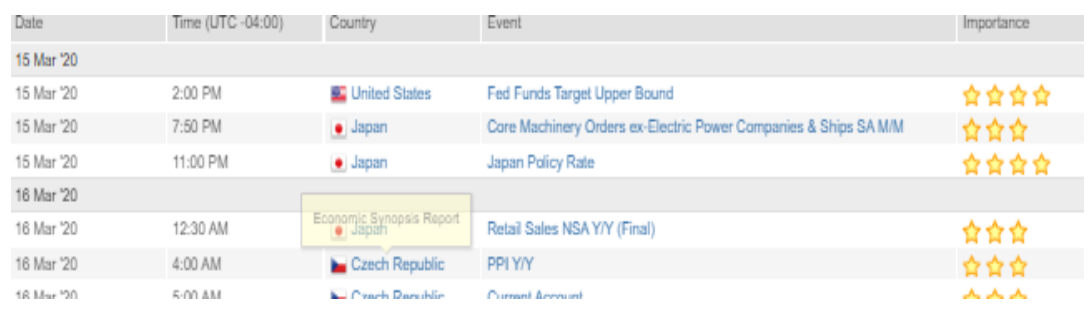

- ➢ **Country/Region** Country's Key Economic data snapshot like:
	- ❖ Macroeconomic summary
	- ❖ Economic Outlook
	- ❖ Treasury Yield Curve
	- ❖ Key Commodities Summary
- ➢ **Comparison** Compare key data points across countries **Available Data Items**
- ➢ Available Data Items:

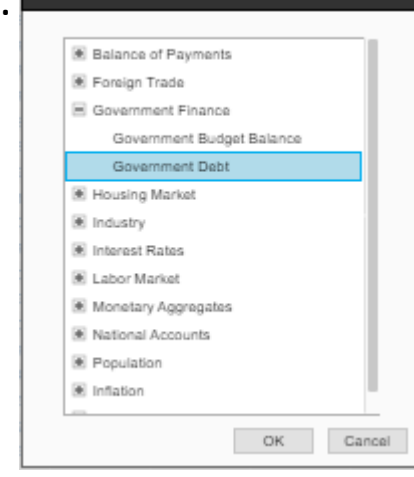

- ➢ **Estimates** Projections of key parameters
	- ❖ Click on country for more data points & summary
	- ❖ Inflation
	- ❖ Real GDP rate
	- ❖ Interest rates
	- ❖ Unemployment rate & many other points
- ➢ **Policy Rates** Current policy rate & next MPC meeting dates

### **Industry Analysis**

### **→** Under tab "Industry" →

- Source:<br>
Source: **We arguined in**<br>
Solves a broad snapshe<br>
Solves a broad snapshe<br>
Solves A Earnings<br>
Solves:<br>
Solves<br>
Solves<br>
Solves  $\triangleright$  Select the required industry in search tab
- $\triangleright$  Gives a broad snapshot of the industry
	- ❖ Key Ratios
	- ❖ Top Industry players
	- ❖ Sales & Earnings Outlook
	- ❖ Analyst Estimates
	- ❖ Recent M&A activities
	- ❖ Industry credit & debt levels

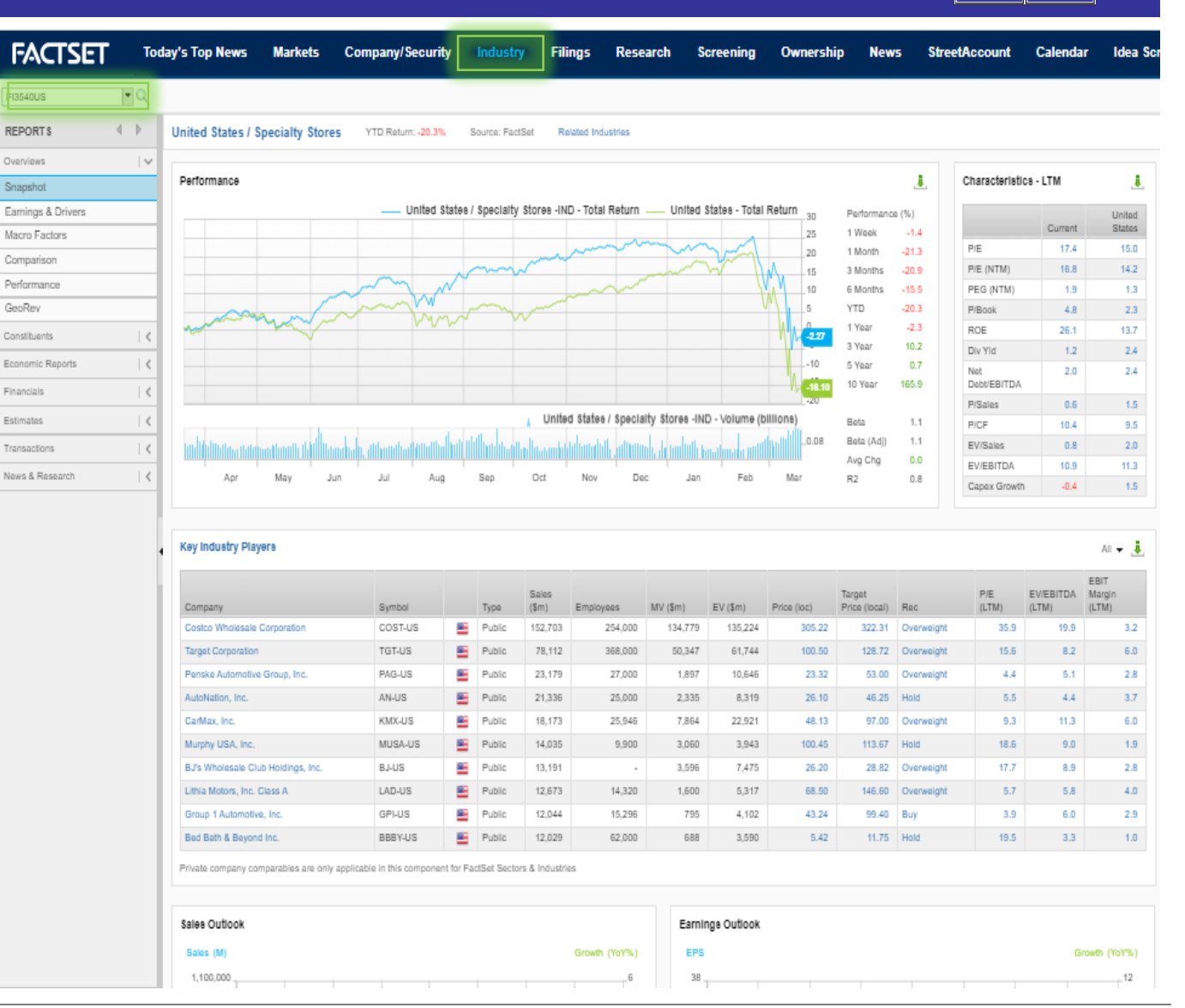

### **Financial Analysis – Company Snapshot**

- ➢ **"Company/Security" → "Ticker" → "Snapshot"**
- $\triangleright$  Broad details about the company
- $\triangleright$  Each tab can be downloaded to excel
- $\triangleright$  View can be customized depending on the requirements.

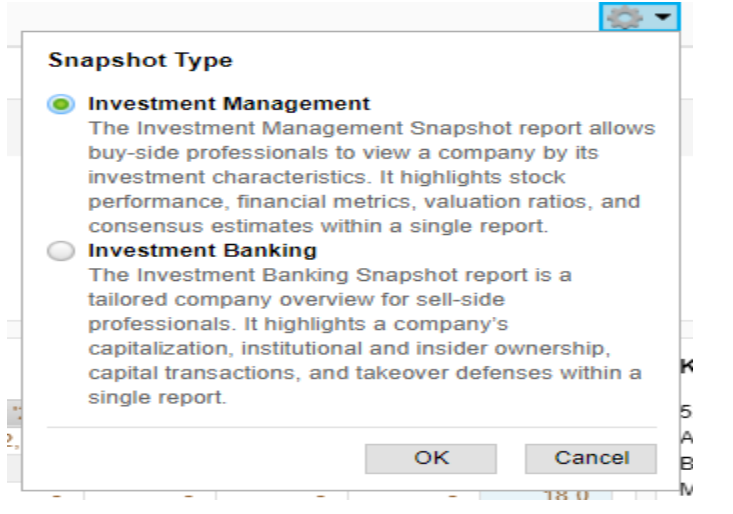

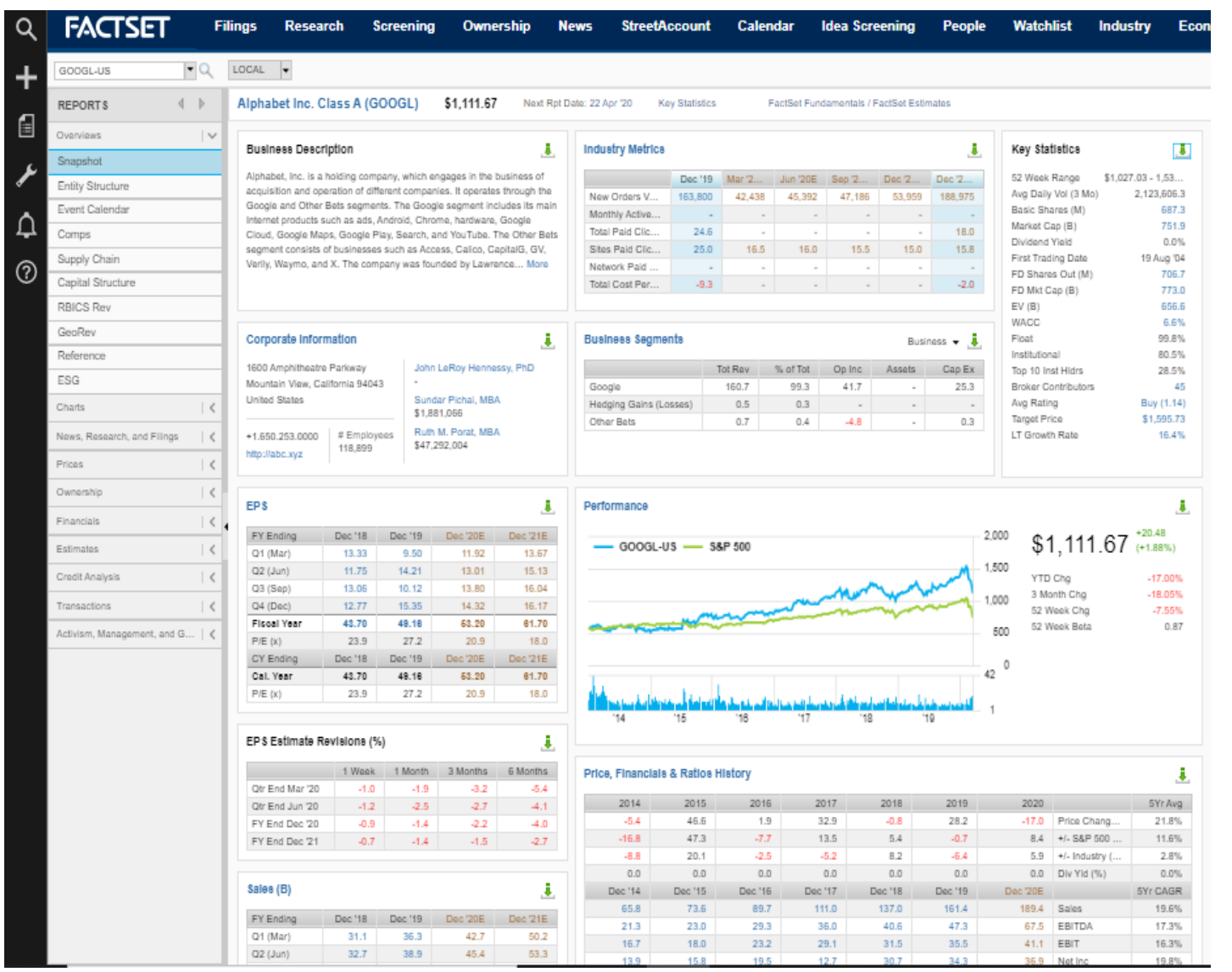

### **Financial Analysis – Downloading Financials**

- $\triangleright$  All financial details can be accessed from the sub tabs
- $\triangleright$  Period, Frequency, Currency can be changed in the tab as required

**Company/Security** 

**Filings** 

Next Rot Date: 22 Apr '2)

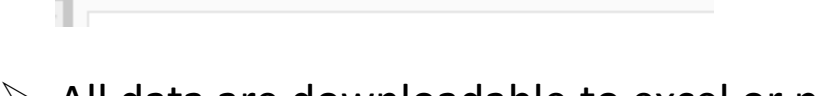

Fiscal Years & Qu... | p | Dec '18 | p | Brokers | LOCAL | p | B | 卷

 $\triangleright$  All data are downloadable to excel or pdf

#### **Commonly Used Functions**

**Markets** 

Alphabet Inc. Class A (GOOGL) \$1,074.01

➢ **Price**

odav's Top News

- ❖ "Company/Security" → "Ticker" →"Price" →"Price History"
- ➢ **Financials/Ratios/Segment Analysis**

❖ "Company/Security" → "Ticker" →"Financials" →"Balance Sheet"

(Contd.)

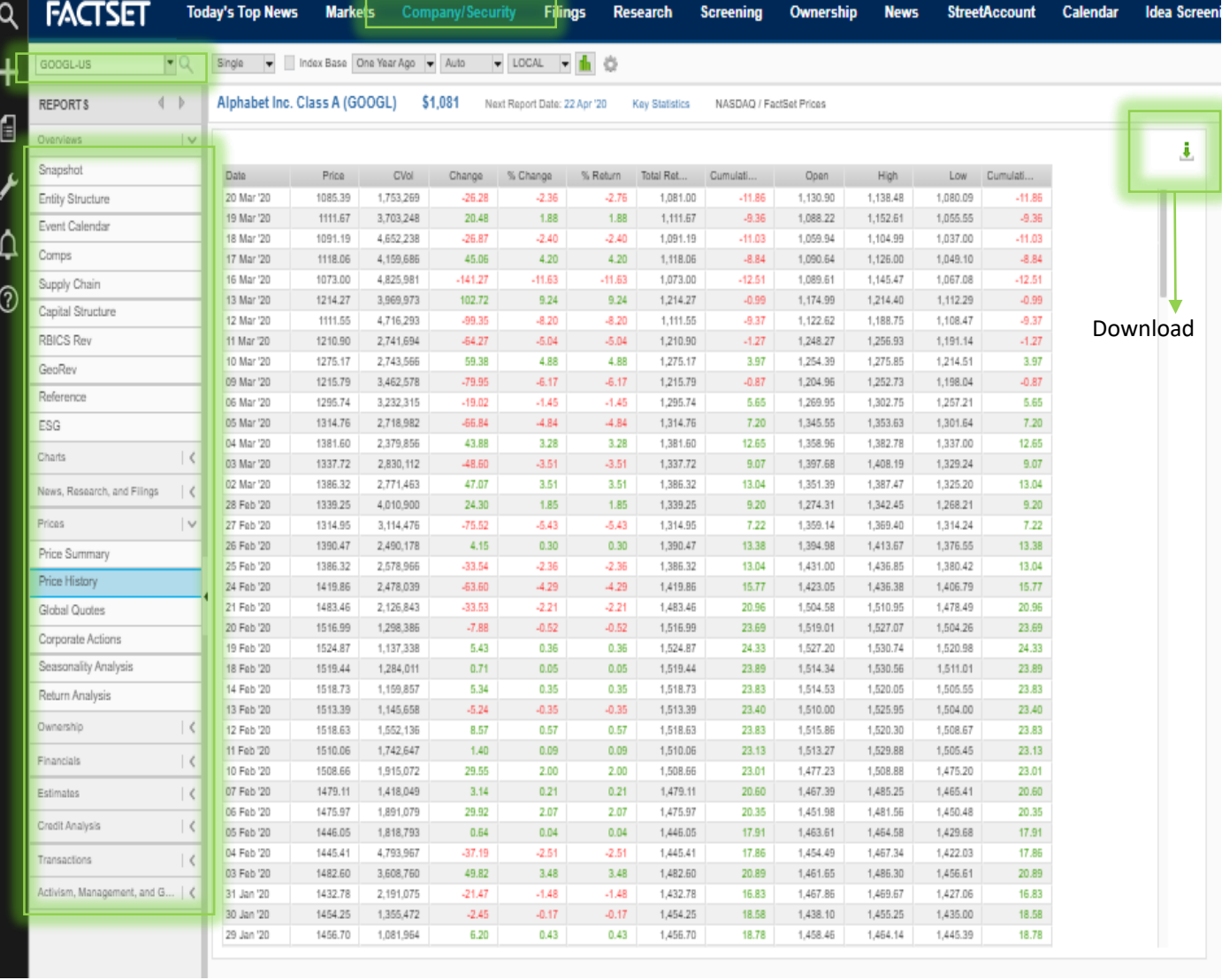

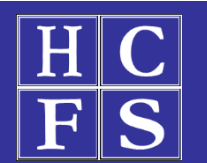

### **Financial Analysis – Downloading Financials**

#### (Contd.)

#### ➢ **Comparable Companies**

- ❖ "Company/Security" → "Ticker" →"Comps"
- ➢ **Dividend data / Share buy back / M&A action**
	- ❖ "Company/Security" → "Ticker" →"Prices" →"Corporate Actions"

### ➢ **Earnings data / Recent Fillings / Top News**

❖ "Company/Security" → "Ticker" →"News Research & Fillings"

### ➢ **ESG Overview – Precalculated ESG score**

- ❖ "Company/Security" → "Ticker" →"ESG"
- ➢ **Capital Structure / CDS Spread / Ratings**

❖ "Company/Security" → "Ticker" →"Credit Analysis"

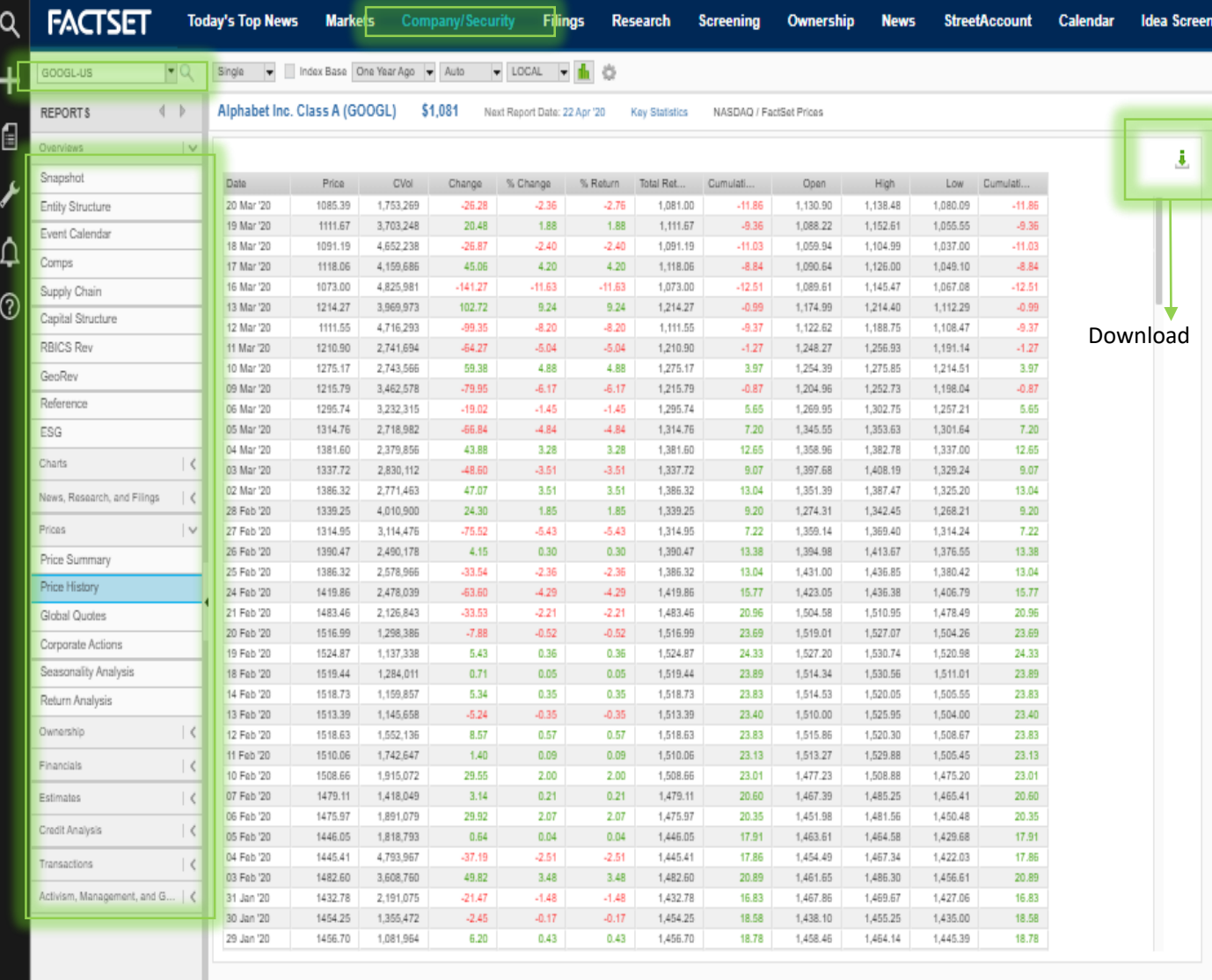

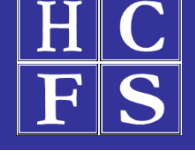

#### Source:

### **Security Screening**

#### ➢ **Under tab "Screening" →**

- $\triangleright$  Screening allows you to test and confirm investment strategies across all databases simultaneously
- ➢ Enables to collect data for different securities based on preset filter
- $\triangleright$  FactSet offers a vast library of predefined items, plus you can also develop your own proprietary screening criteria using any data available
- $\triangleright$  Select the security type and select existing screen or select Starter Screen to start afresh

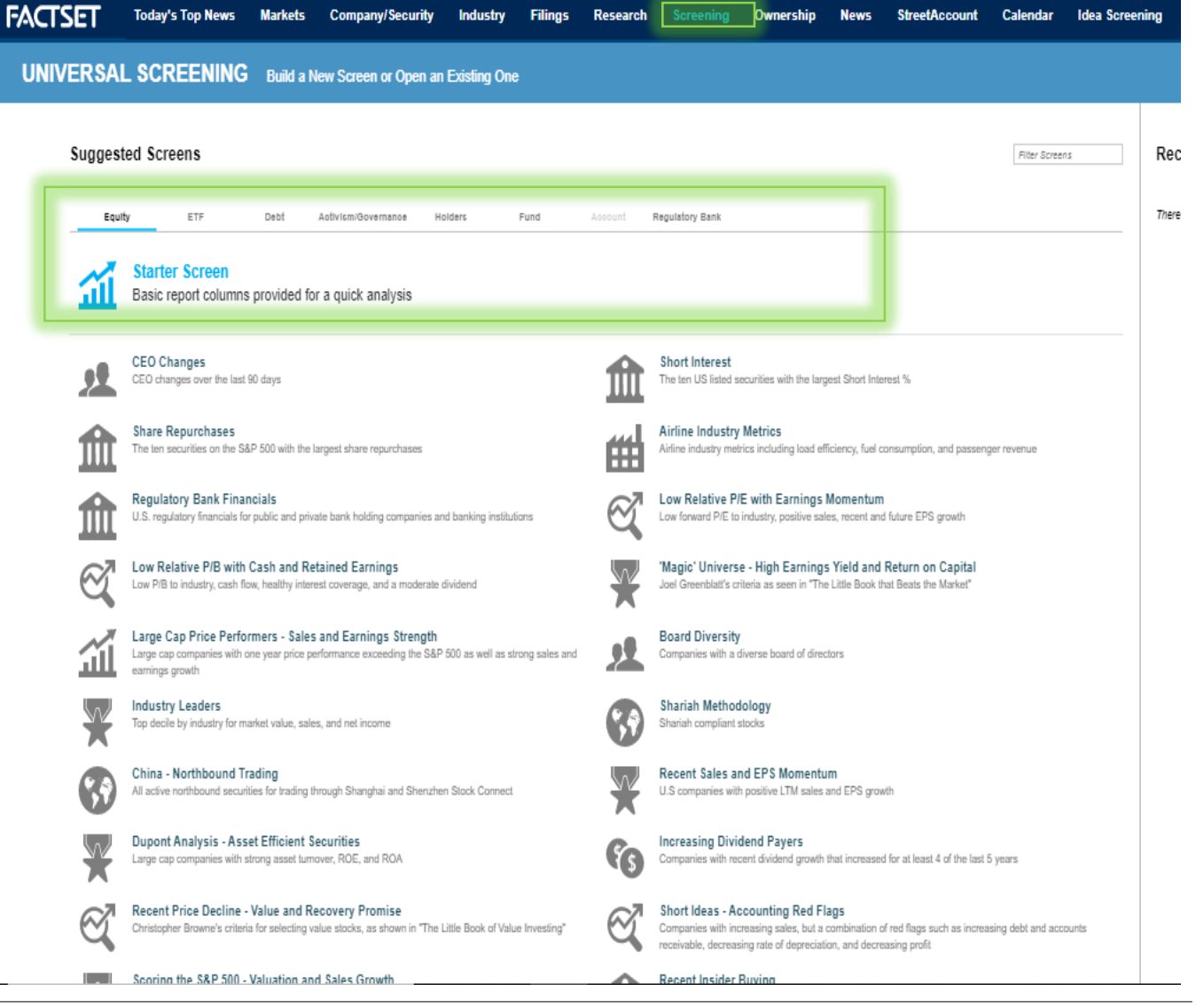

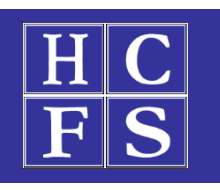

# **Security Screening – Contd.**

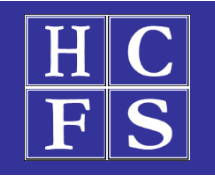

#### 1. "Select Criteria"  $\rightarrow$  Type keywords in search bar for suggestions or click criteria link for complete list

#### Few Criteria:

- **S&P Stocks**
- US Listed Stocks
- PE ratio > 10
- Profit Margin > 10%

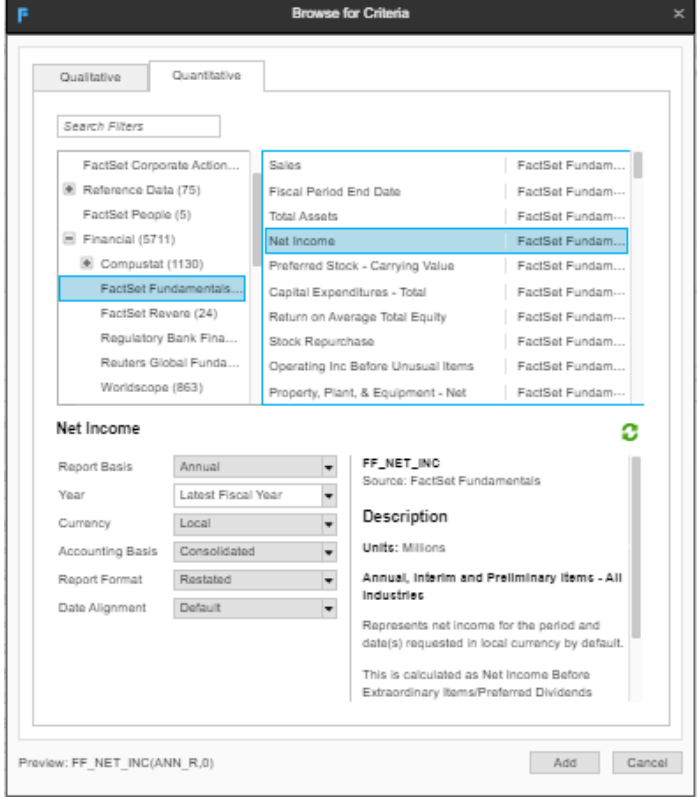

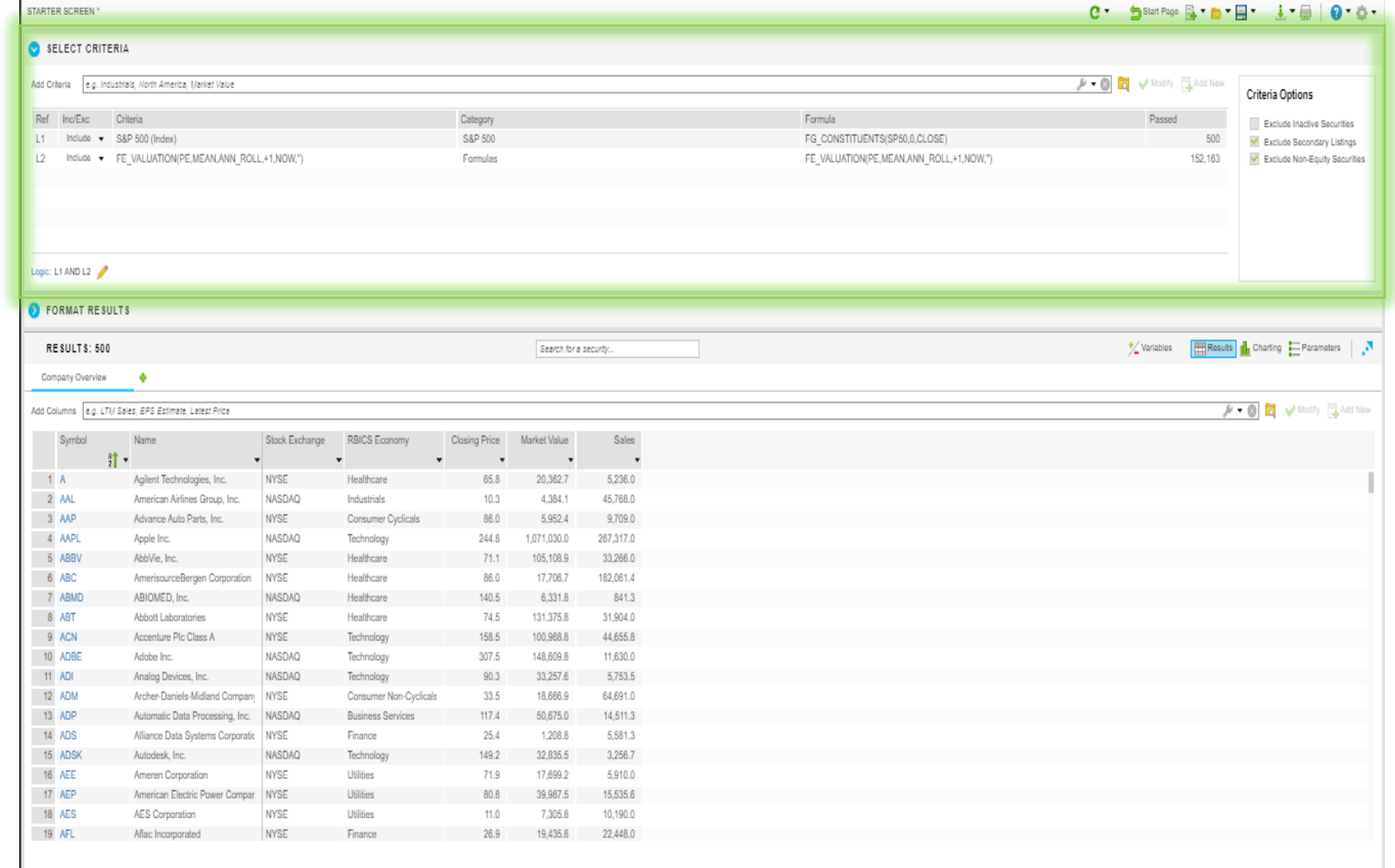

### **Security Screening – Contd.**

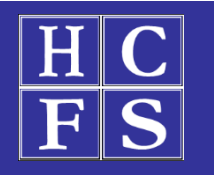

#### 2. "Select Columns/Data points"  $\rightarrow$  Type keywords in search bar for suggestions or click criteria link for complete list

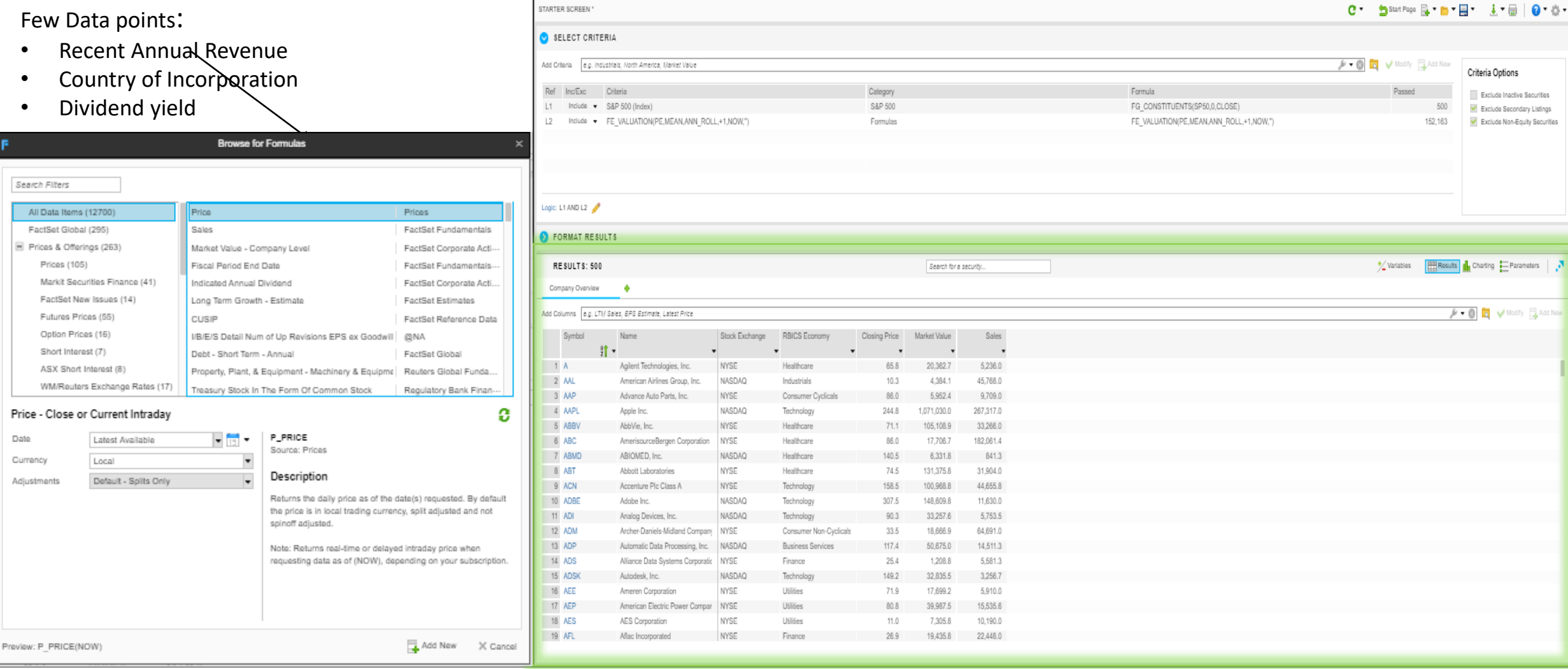

## **Charting**

- **→** Under tab "Charting" →
- $\triangleright$  Chart security, portfolio and benchmark values to give a graphical snapshot of performance
- Source: **Example 18 Source:**<br>
Source:
<br>
Source:
<br>
Source:
<br>
Source:
<br>
Source:
<br>
Source:
<br>
Source:
<br>
Source:
<br>
Source: ➢ Use "Compare" to add multiple companies/indices & graphically compare
- $\triangleright$  Change D(A) for data frequency in the top tab and change period in the bottom tab
- $\triangleright$  Select "Series" to add multiple parameters like cumulative returns etc .
- $\triangleright$  Select "Display" for other chart type like candlestick charts
- $\triangleright$  Select "Events" to add dividends, stock split, earnings etc .

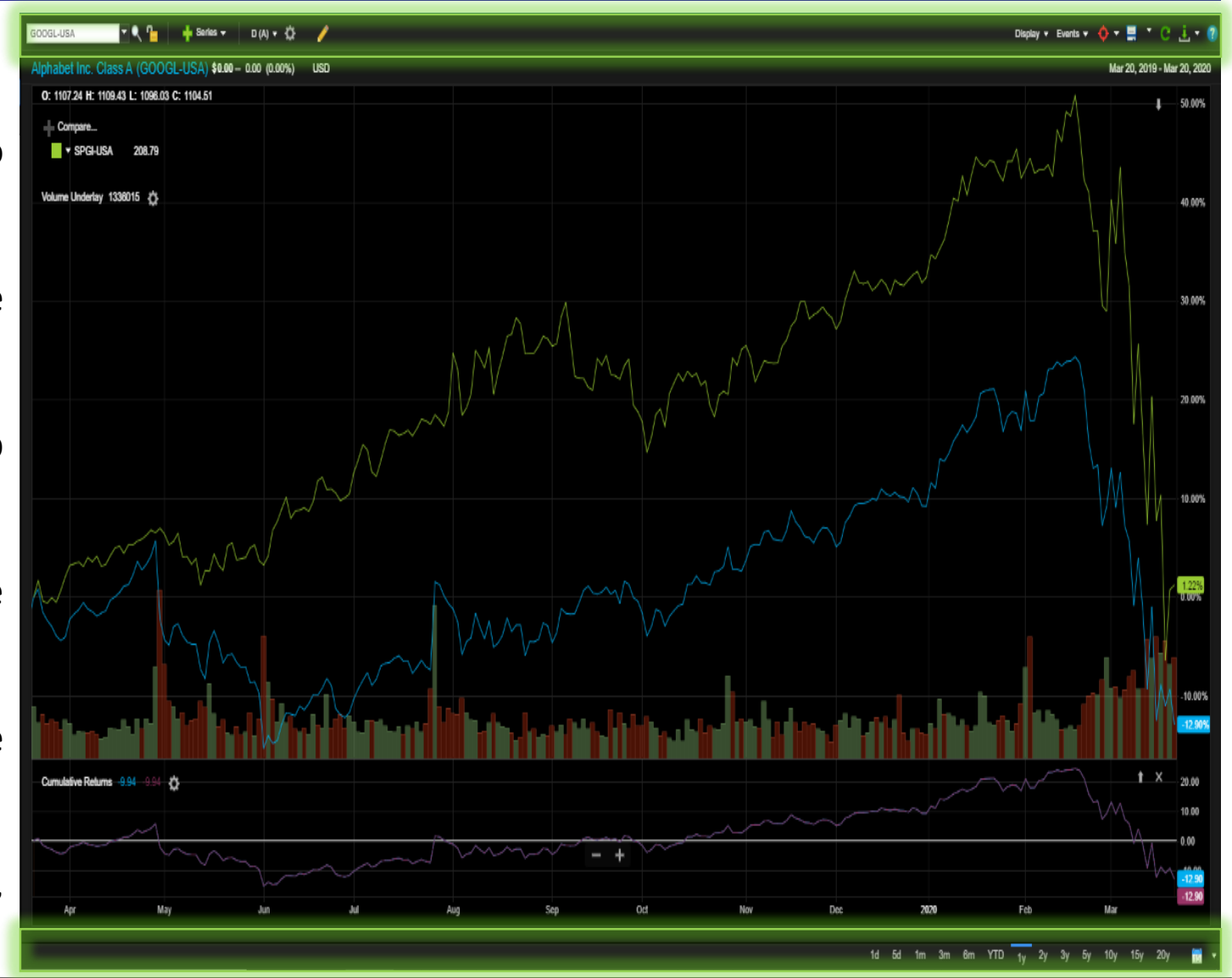

### **Charting – Contd.**

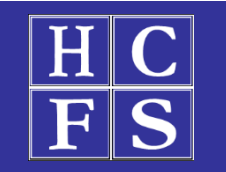

#### ➢ 5 year returns chart: Alphabet Inc. vs. S&P500

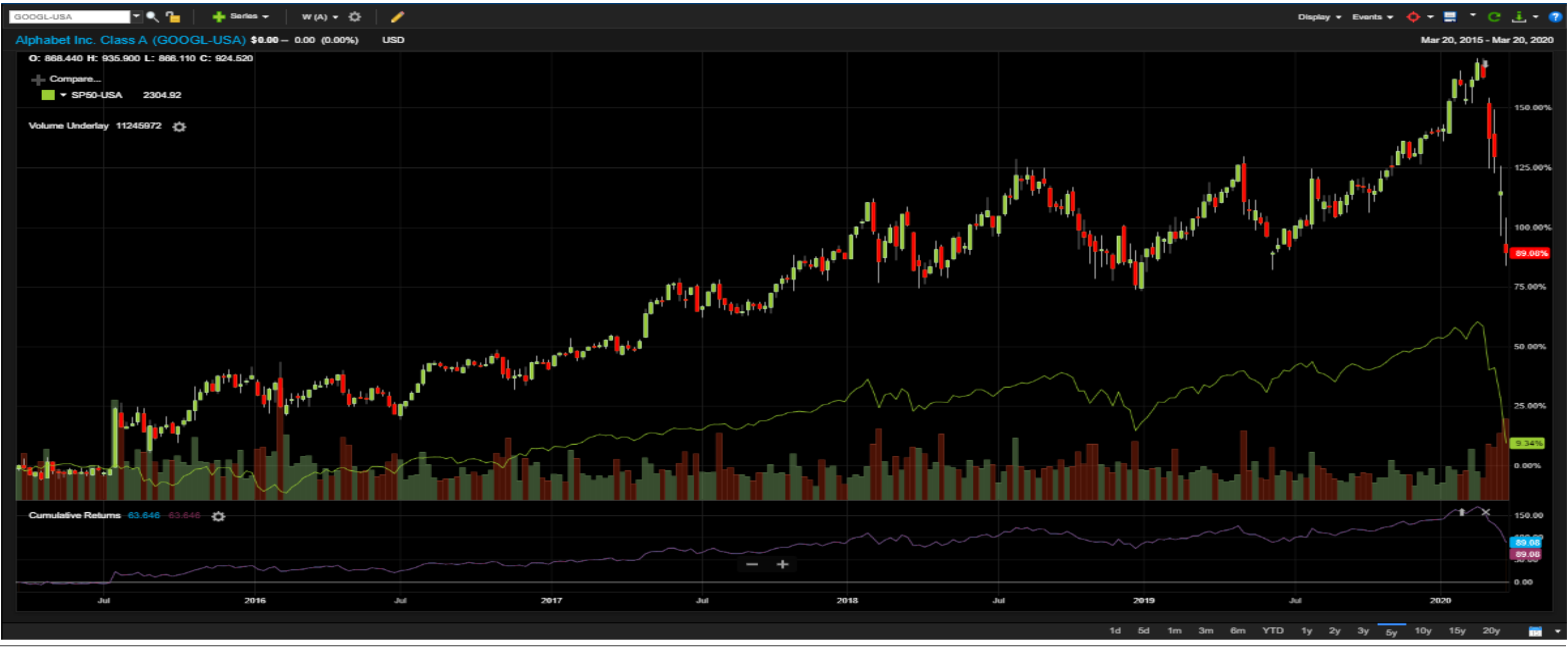

15

### **FactSet Advanced Learning**

- $\triangleright$  FactSet offers 4 certifications that allow you to take a deeper dive into FactSet
	- ❖ FactSet Core
	- ❖ Productivity Suite
	- ❖ Portfolio Analysis
	- ❖ Universal Screening

For details visit - <https://www.bentley.edu/centers/trading-room/certification-programs>

كعلى PDF

 $\triangleright$  FactSet User guide FactSet Quick Start Academic

- ➢ FactSet Online Assistant
	- ❖ FactSet offers online training for all functions
	- ❖ Some useful functionalities to explore
		- Portfolio Analysis
		- Portfolio Optimizer Axioma & Barra Optimize
		- M&A deal analysis
		- Private company analysis
		- Investment idea Screening